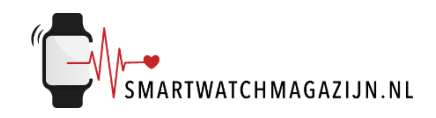

# **Handleiding**

# **Aurora**

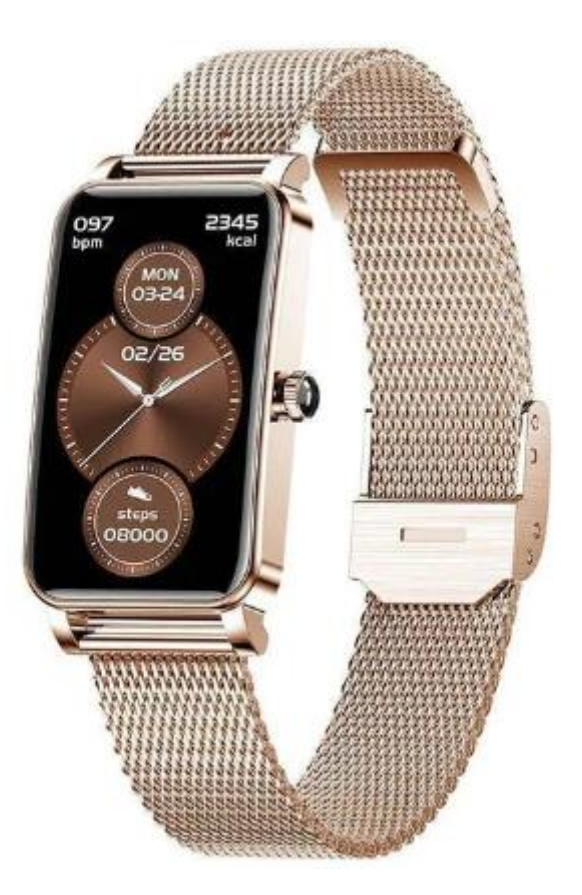

Copyright verklaring: © Smartwatchmagazijn.nl. Alle rechten voorbehouden. Niets uit deze uitgave mag worden verveelvoudigd, opgeslagen in een geautomatiseerd gegevensbestand, of openbaar gemaakt, in enige vorm of op enige wijze, hetzij elektronisch, mechanisch, door print-outs, kopieën, of op welke manier dan ook, zonder voorafgaande schriftelijke toestemming van de uitgever.

# Inhoudsopgave

<span id="page-1-0"></span>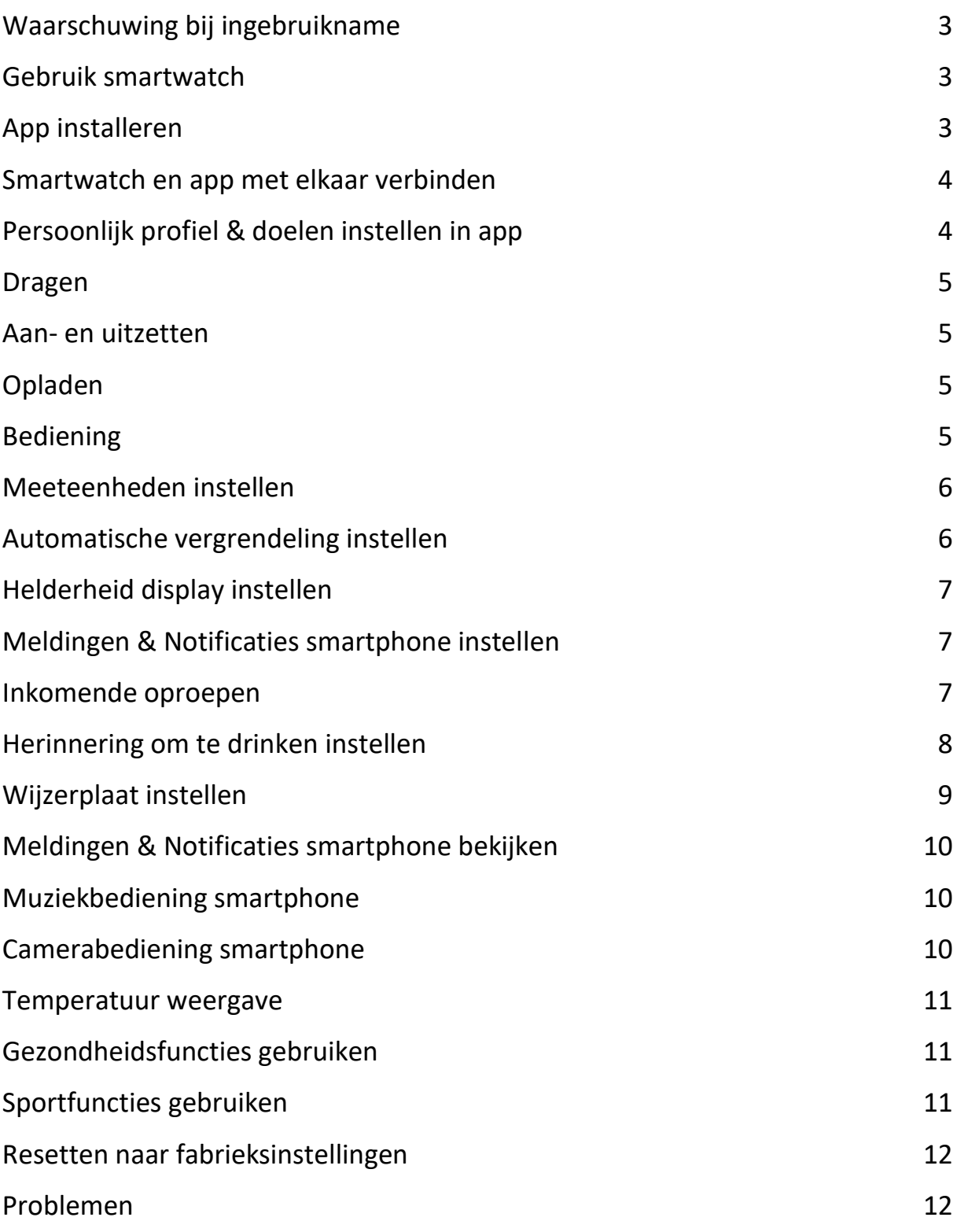

### **Waarschuwing bij ingebruikname**

Ondanks dat de smartwatch bepaalde gezondheidswaarden meet, is het geen medisch apparaat en mag het ook niet zodanig gebruikt worden. Overleg bij medische aandoeningen altijd met je huisarts.

#### <span id="page-2-0"></span>**Gebruik smartwatch**

De smartwatch heeft een IP68 classificering. Kijk [hier](https://smartwatchmagazijn.nl/apps/help-center#hc-hoe-waterdicht-is-mijn-smartwatch) voor een uitleg en juist gebruik in combinatie met stof en water.

## <span id="page-2-1"></span>**App installeren**

De smartwatch werkt i.c.m. de **Qwatch Pro** app die in de Google Play store (Android 5.0 en hoger)) of App store (IOS 10.0 en hoger) gratis gedownload kan worden.

Scan onderstaande QR-code voor het downloaden van de app.

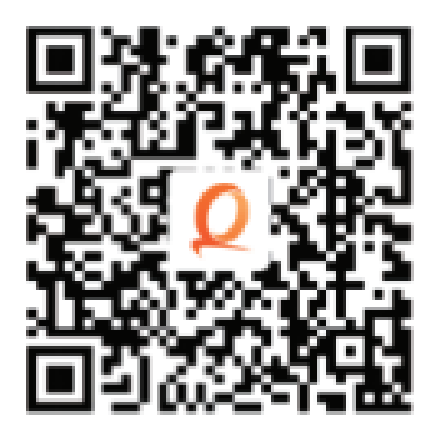

### <span id="page-3-0"></span>**Smartwatch en app met elkaar verbinden**

Voordat de smartwatch gebruikt kan worden moet deze eerst via bluetooth verbonden worden met de app. Op deze manier kan alle informatie tussen de smartwatch, smartphone en app met elkaar gesynchroniseerd worden.

⚠️*Het is van groot belang om de app alle toestemmingen te geven waar om gevraagd wordt bij de installatie. Wanneer dit niet gebeurt dan heeft dit invloed op de werking van de smartwatch.*

- Open de app op de smartphone
- Geef overal toestemming voor
- Klik op begin
- Sta toe dat de app je locatie gebruikt
- Selecteer onderin het icoon met het horloge
- Kies "Toevoegen"
- Selecteer "ZX19\_05F1" (dit is de fabrieksnaam van de smartwatch)
- Geef toestemming tot gebruik van de bluetooth
- Als de verbinding tussen de app en smartwatch succesvol gemaakt is dan:
- Is in de app te zien dat de smartwatch en app met elkaar verbonden zijn (Het horloge is zichtbaar in de app bovenin het scherm onder de tab "apparaat")
- Loopt de tijd van de smartwatch gelijk aan de tijd van de smartphone

### <span id="page-3-1"></span>**Persoonlijk profiel & doelen instellen in app**

Voor een juiste meting van alle waarden is het belangrijk dat het persoonlijk profiel goed en volledig ingevuld is.

- Selecteer het icoon "Mij"
- Selecteer "Profiel"
- Maak hier een persoonlijk profiel aan
- Klik linksboven op het pijltje om terug te gaan
- Selecteer "Doelen stellen" en kies een persoonlijk doel voor het aantal te nemen stappen per dag, te verbranden calorieën, afstand en bedtijd

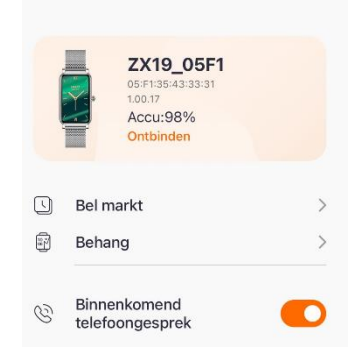

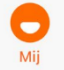

## <span id="page-4-0"></span>**Dragen**

- 1. Draag de smartwatch achter het polsbeentje
- 2. Zorg dat het bandje strak genoeg om de pols zit
- 3. Zorg dat de sensoren aan de onderkant van de smartwatch goed contact kunnen maken met de huid

### <span id="page-4-1"></span>**Aan- en uitzetten**

- Inschakelen: Druk de knop aan de zijkant 3 seconden in
- Uitschakelen: Houdt de knop aan de zijkant 4 seconden ingedrukt
- Of veeg via het beginscherm op het horloge van boven naar beneden
- Klik op het rode "power" symbool
- Selecteer het blauwe vinkje

# <span id="page-4-2"></span>**Opladen**

- Laad de smartwatch voor gebruik eerst volledig op  $(\pm 2 \text{ uur})$
- Verbind de contactpunten van de USB-oplaadkabel met de contactpunten van de smartwatch achterop het horloge
- Verbind de USB-oplaadkabel met een USB-oplader of USB-poort van de computer

# <span id="page-4-3"></span>**Bediening**

- Druk kort op de knop aan de zijkant om het display aan of uit te zetten
- Veeg (horizontaal of verticaal) over het display om de verschillende menu opties te openen
- Veeg vanaf het beginscherm van beneden naar boven om het submenu te openen
- <span id="page-4-4"></span>- Druk opnieuw op de knop aan de zijkant om terug te keren naar het beginscherm of veeg van links naar rechts om 1 stap terug te gaan in het menu

### **Meeteenheden instellen**

De gemeten eenheden kunnen verschillend worden weergegeven.

- Open de app

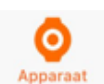

- Selecteer het icoon met het horloge
- Selecteer "Eenheid" voor het instellen van metrisch of imperiale eenheden.
- Boven "Eenheid" kun je de temperatuur eenheid in te stellen

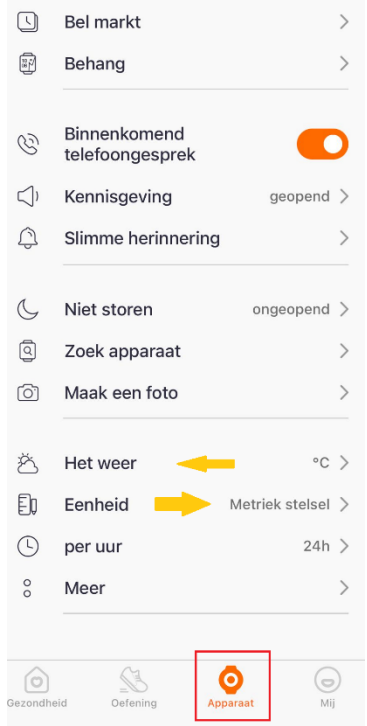

## <span id="page-5-0"></span>**Automatische vergrendeling instellen**

Om de batterij te sparen gaat het display automatisch uit. Je kan het aantal seconden instellen dat het display automatisch uitgaat.

- Open de app
- Selecteer het icoon met het horloge

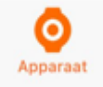

- Selecteer "Meer"
- Kies bij "Kijk op tijd naar het scherm" na hoeveel seconden het scherm zich uitschakelt

**Let op**: Langere schermtijd zorgt voor sneller verbruik van de batterij.

# <span id="page-6-0"></span>**Helderheid display instellen**

De helderheid van het display kan naar wens ingesteld worden.

- Veeg vanuit het beginscherm van boven naar beneden over het display
- Druk een op het oranje icoontje van het zonnetje
- Hoe vaker je op dit icoontje drukt hoe hoger de helderheid. Waarbij 5 het hoogst is en 1 het laagst

Apparaat

- Druk op de knop aan de zijkant om naar het beginscherm te gaan

# <span id="page-6-1"></span>**Meldingen & Notificaties smartphone instellen**

Je kan zelf bepalen welke meldingen (oproepen, sms) & notificaties (apps) je wilt ontvangen op de smartwatch. Dit kan je instellen in de app.

- Open de app
- Selecteer het icoon met het  $\bullet$  horloge
- Selecteer "Kennisgeving"
- Zet het schuifje naar rechts om een melding/notificatie te ontvangen of naar links om dit uit te zetten
- Klik rechtsboven op "Opslaan"

*Geen mogelijkheid tot instellingen e-mailmeldingen!*

### <span id="page-6-2"></span>**Inkomende oproepen**

Het horloge bied je de mogelijkheid om inkomende oproepen te zien.

- De optie om inkomende oproepen te zien is standaard geactiveerd. Wanneer je dit wil deactiveren kun je in de app naar het symbool met het horloge gaan
- Zet het schuifie naar rechts om een oproepen te ontvangen of naar links om dit uit te zetten
- Indien je gebeld wordt zie je op het display de naam van de beller verschijnen zoals deze persoon is opgeslagen in je telefoon

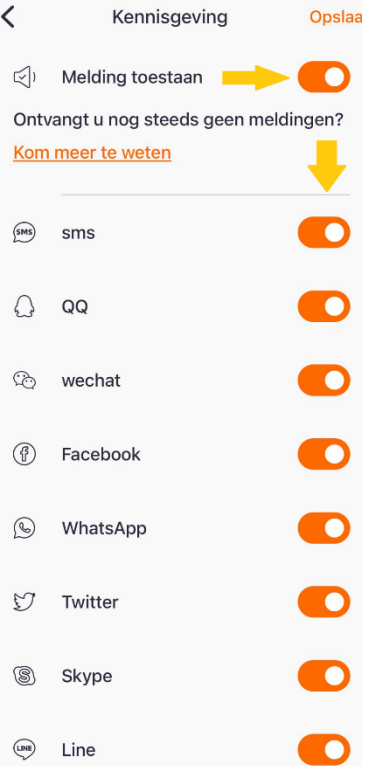

### <span id="page-7-0"></span>**Herinnering om te drinken instellen**

De drink herinneringsfunctie zorgt ervoor dat je automatisch wordt herinnerd om op tijd te drinken.

- Open de app
- Selecteer het icoon met het horloge
- Selecteer "Slimme herinnering"

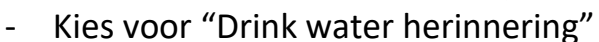

- Zet het schuifje naar rechts achter de gewenste tijden om een herinnering te ontvangen of naar links om dit uit te zetten
- Kies onderin de dagen waarop je de herinneringen wil ontvangen
- Sla de instellingen op door rechtsboven op "Opslaan" te drukken

### **Bewegingsherinnering instellen**

De beweeg herinneringsfunctie zorgt ervoor dat je automatisch wordt herinnerd om op tijd even te bewegen bij lang zitten.

- Open de app
- Selecteer het icoon met het horloge
- Selecteer "Slimme herinnering"
- Kies voor "Sedentaire herinnering"
- Stel de tijd in waartussen je deze herinnering wilt ontvangen met het interval
- Kies onderin de dagen waarop je de herinnering wilt ontvangen
- Sla de instellingen op door rechtsboven op "Opslaan" te drukken

### **Alarm instellen**

In de app kan je 1 of meerdere alarmen instellen ter herinnering zodat je bepaalde zaken niet vergeet.

- Open de app
- Selecteer het icoon met het horloge

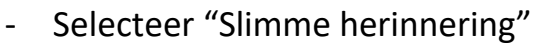

- Klik op je + teken achter wekker
- Klik op 00:00 om een tijd te selecteren waarop het alarm af moet gaan en de dagen waarop het alarm actief dient te zijn
- Zet het schuifje naar rechts achter de tijd om het alarm te activeren

# <span id="page-8-0"></span>**Wijzerplaat instellen**

De weergave van de wijzerplaat kan naar wens ingesteld worden.

- Druk 2 seconden op het beginscherm tot de huidige weergave kleiner wordt
- Veeg horizontaal over het display om een andere wijzerplaat te selecteren
- Druk 1x kort op het display om de gewenste wijzerplaat in te stellen

Via de app kun je een andere standaard wijzerplaat instellen:

- Open de app
- Selecteer het icoon met het horloge
- Onder "Bel markt" zie je 6 wijzerplaten die nu reeds op het horloge beschikbaar zijn
- Eronder staan wijzerplaten die je eventueel kunt installeren
- Hiervoor dien je eerst een bestaande wijzerplaat te verwijderen door op het kruisje te klikken
- Vervolgens klik je op de wijzerplaat die je wenst en wordt deze automatisch gesynchroniseerd.
- Je ziet de gekozen wijzerplaat nu ook staan bij de 6 "Mijn wijzerplaten"

Via de app kun je ook een eigen gepersonaliseerde wijzerplaat instellen:

- Open de app
- Selecteer het icoon met het horloge
- Kies voor "Behang"
- Klik rechtsboven op het fototoestel logootje
- Kies vervolgens "Camera" of "Fotoalbum"
- waarna je een foto kunt kiezen en eventueel nog kunt bewerken
- <span id="page-8-1"></span>- Klik onderin beeld op opslaan en het synchroniseren met het horloge begint automatisch

# **Meldingen & Notificaties smartphone bekijken**

Op het display zijn de ontvangen meldingen & notificaties te bekijken.

- Veeg van links naar rechts over het display om deze functie te openen op de smartwatch
- Veeg van beneden naar boven over het display om de meldingen te selecteren
- Druk 1x op het bericht om de melding te lezen
- Veeg van links naar rechts om 1 stap terug te gaan in het menu of druk op de knop aan de zijkant om terug te gaan naar het beginscherm

### <span id="page-9-0"></span>**Muziekbediening smartphone**

Het is mogelijk om de muziekspeler app op de smartphone te bedienen via de smartwatch.

- Veeg van rechts naar links tot het symbool met de muzieknoot
- Kies voor Play/stop of voor volgende/vorige nummer
- Veeg van links naar rechts over het display om 1 stap terug te gaan in het menu of druk op de knop aan de zijkant om terug te gaan naar het beginscherm

## <span id="page-9-1"></span>**Camerabediening smartphone**

Met de smartwatch is het mogelijk om de camera van de smartphone te bedienen.

- Open de app
- Veeg van beneden naar boven op je smartwatch tot je bij "Camera" uitkomt
- Druk op de gele knop in het display van de smartwatch om een foto te nemen
- <span id="page-9-2"></span>- Druk op de knop aan de zijkant om terug te gaan naar het beginscherm

### **Temperatuur weergave**

Je hebt de optie om de buiten temperatuur af te lezen op je smartwatch.

- Zorg dat er een weer app op je telefoon is geïnstalleerd en dat deze altijd op de achtergrond werkt (Android: Instellingen  $\rightarrow$  Algemeen  $\rightarrow$ ververs op achtergrond, Apple: Instellingen > Privacy >Achtergrondapps)
- Open de app en zorg dat deze app ook altijd op de achtergrond werkt
- Veeg van rechts naar links op je smartwatch tot je bij het teken met het zonnetje uitkomt
- De temperatuur wordt hier nu getoond. Wanneer dit niet het geval is zet het horloge dan een keer opnieuw uit en aan

### <span id="page-10-0"></span>**Gezondheidsfuncties gebruiken**

De smartwatch meet en registreert diverse gezondheidsfuncties. Deze dien je handmatig te activeren

- Veeg vanuit het beginscherm van beneden naar boven tot je bij de gewenste functie uitkomt en klik hierop om een meting te starten
- Druk op de knop aan de zijkant om terug te gaan naar het beginscherm

## <span id="page-10-1"></span>**Sportfuncties gebruiken**

De smartwatch heeft diverse sportfuncties die jou inzicht geven in je sportieve prestaties.

- Veeg van beneden naar boven over het beginscherm en kies voor het symbool "Sport"
- Veeg van beneden naar boven om door het menu met activiteiten te gaan
- Druk op de gewenste activiteit om de activiteit te starten
- <span id="page-10-2"></span>- Druk op de knop aan de zijkant om de activiteit te stoppen of te pauzeren

# **Resetten naar fabrieksinstellingen**

Wanneer de smartwatch niet goed werkt of opnieuw ingesteld moet worden, dan kan deze gereset worden naar de fabrieksinstellingen.

- Veeg vanuit het beginscherm van boven naar beneden
- Selecteer het "Tandwieltje"
- Veeg van beneden naar boven door het menu tot je bij de optie "Reset" komt
- Bevestig het resetten met het blauwe vinkje of annuleer met het rode kruisje

### <span id="page-11-0"></span>**Problemen**

Indien je problemen ervaart met de smartwatch, doorloop dan onderstaand stappenplan:

- 1. Kijk [hier](https://smartwatchmagazijn.nl/apps/help-center) op onze Veelgestelde Vragen pagina voor een oplossing onder het kopje "Smartwatch & Gebruik"
- 2. Neem bij aanhoudende problemen [contact](https://smartwatchmagazijn.nl/pages/contactpagina) met ons op en lever ons de gevraagde/ zo veel mogelijk informatie aan voor een zo duidelijk mogelijk beeld